# **College Application Reference Guide**

# **Overview**

Keep track of the colleges you're applying to by using the **Colleges I'm Applying To** list. This list provides an overview of the college, admission types, and application deadlines. You can also request transcripts and indicate when you've submitted the application. This list allows you to easily keep track of your college applications and keeps your counselor informed of your plans.

## Adding Colleges to your **Colleges I'm Applying To** List & Requesting Transcripts

#### From **Colleges I'm Applying To**

- 1. From **My Favorites**, click the **Colleges I'm Applying To** tab.
- 2. Click  $\div$  to add a school to your list.
- 3. **Which college are you applying to?** Type the name of the college into the search field.
- 4. **App Type** Select the application decision type you're applying under from the drop-down menu.
- 5. **I'll submit my application?** Select the application you're using from the drop-down menu.
- 6. **I've submitted my application**. Check this box if you've already submitted your application. If not, leave it unchecked.
- 7. Click **Add and Request Transcript**.
- 8. **What type of transcript are you requesting?** Check the box next to Initial.
- 9. **Where are you sending this transcript/s?** Make sure the correct school is in this field.
- 10. Click **Request and Finish**.

#### From **Colleges I'm Thinking About**

- 1. From **My Favorites,** click the **Colleges I'm Thinking About** tab.
- 2. Check the boxes next to the schools you're applying to.
- 3. Click **Move to Application List**.
- 4. Use the drop-down menus to select the deadline and application decision type for each school.
- 5. **I've submitted my application**. Check this box if you've already submitted your application. If not, leave it unchecked.
- 6. Click **Add and Request Transcript**.
- 7. **What type of transcript are you requesting?** Check the box next to Initial.
- 8. **Where are you sending this transcript/s?** Make sure the correct school is in this field.
- 9. Click **Request and Finish**.

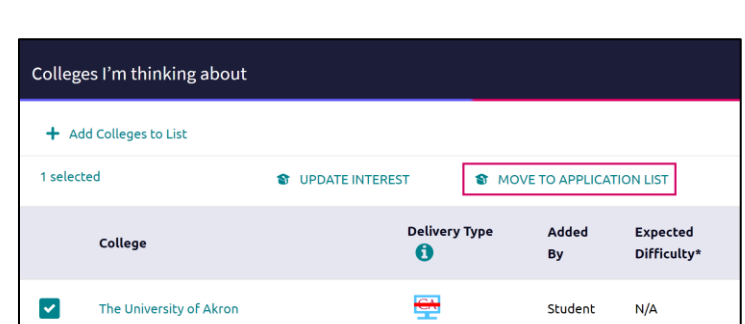

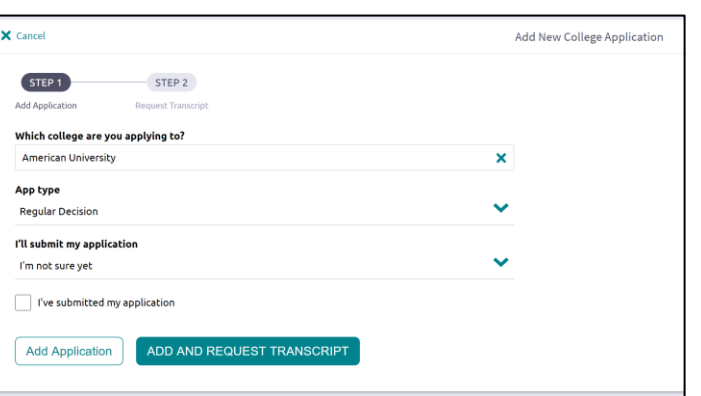

## **Requesting Transcripts**

You can request a transcript for a school that is already on your **Colleges I'm Applying To** list.

- 1. From **My Favorites,** click the **Colleges I'm Applying To** tab.
- 2. Click **+ Request Transcripts**.

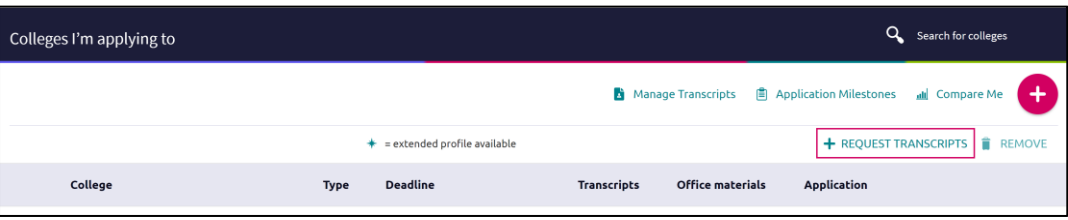

- 3. **What type of transcript are you requesting?** Check the box next to Initial.
- 4. **Where are you sending the transcript/s?** Click on the drop-down menu and check the boxes next to the schools you are requesting transcripts for.
- 5. Click **Done**.
- 6. Click **Request and Finish**.

### **Manage Transcripts**

Use **Manage Transcripts** to keep track of your all transcript requests.

1. From **My Favorites,** click the **Colleges I'm Applying To** tab.

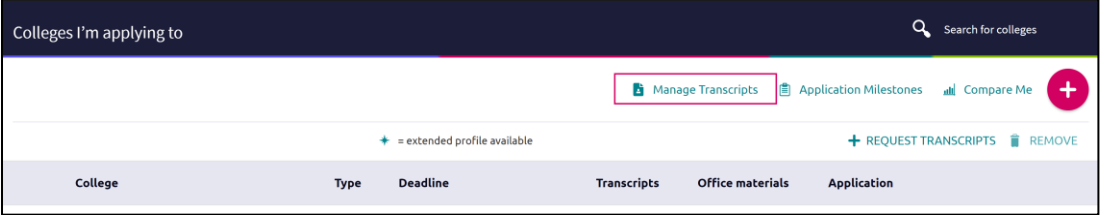

- 2. Click **Manage Transcripts** to see the status of all transcripts requests you've submitted.
- 3. To request a transcript for scholarships or athletics, click **Add (+)** and select **Other Transcript**.
- 4. **What type of transcript are you requesting?** Check the box next to Initial.
- 5. **What is this transcript for?** Indicate if the transcript is for Scholarships or Athletics.
- 6. **Where are you sending the transcript?** Enter the recipient name and address in the fields.
- 7. Click **Request and Finish**.

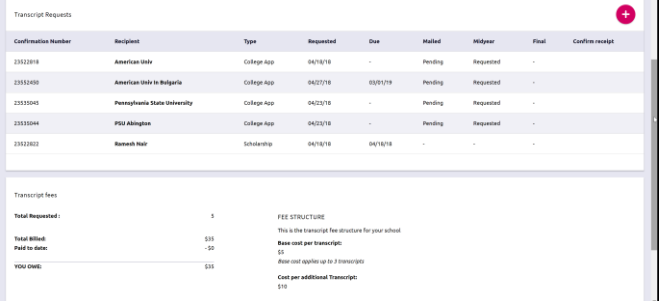

## **Other Application Information**

**GPA:** (**About Me** > **My Account** > **Test Scores**)

**Test Scores:** (**About Me** > **My Stuff** > **General Information**)